# **HCPSS Connect**

家长登入使用说明

Howard County Public School System **☉ 技术部 <del>◎</del> 文件: HCPSS102 <del>◎</del> 修订日期: 08/07/18** 

=警告 © =省时步骤 **×** =注意

## 关于家长登入

本文说明家长如果在学校用纸本表格注册账号,应如何激活账号和重设密码。如果家长在在线注册账号,那么账号已 经完成新创。

### 使用欢迎电邮(Welcome Email)激活账号

学校的学生信息系统新增新家长数据时,新家长将收到一封欢迎他们来到 HCPSS 的电邮,其中含有如何激活 HCPSS Connect 账号的信息。这封电邮也含有一个临时密码(Temporary Password),您可以利用以下步骤启动 HCPSS Connect 的账号`。

- 1. 在 HCPSS Connect 网站,点 HCPSS Connect Login 钮
- 2. 输入您注册时使用的电邮,以及欢迎电邮内所附的临时密码
- 3. 点 登入(Login)。您现在可以登入 HCPSS Connect。

#### 不使用欢迎电邮去激活账号

如果您因为信箱的阻挡垃圾信装置等因素而没有收到欢迎电邮,或者您已经在 HCPSS 系统里但还没有激活账号,您 可以使用以下步骤激活 HCPSS Connect 账号。

- 1. 在 HCPSS Connect 网站,点 HCPSS Connect Login 纽
- 2. 点选家长/监护人激活账号/忘记密码(Parent/Guardian Activate Account/ Forgot Password)链接。
- 3. 输入您注册时使用的电邮。

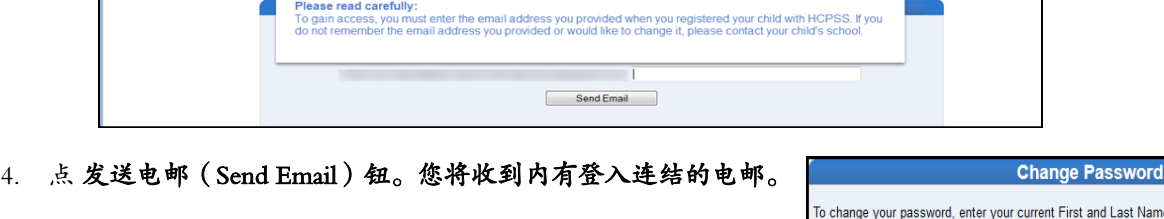

- 5. 点选该连结,并输入您注册时使用的名 (First Name) 和姓(Last Name)。输入新密码(New Password), 再输入一次以确认新密码 (Confirm New Password)。
- 6. 点选变更密码(Change Password)。现在起您可以登入 HCPSS Connect。

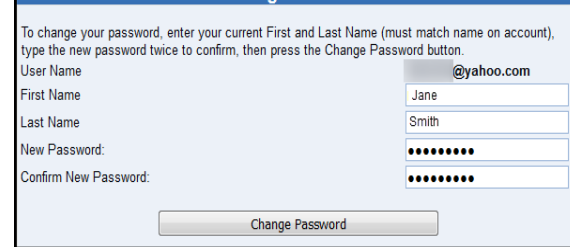

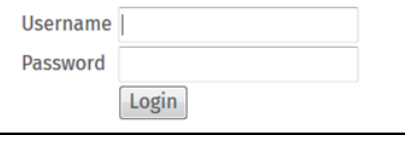

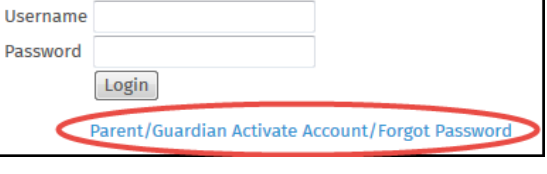

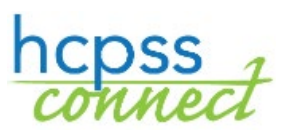

CHINESE

#### 家长忘记密码

如果您忘记密码,可以要求新密码。 **Username** 1. 在 HCPSS Connect 网站, 点 HCPSS Connect Login 纽 Password Login 2. 点选 家长/监护人激活账号/忘记密码 (Parent/Guardian Activate Account/ Forgot Password)链接。 Parent/Guardian Activate Account/Forgot Password 3. 输入您注册时使用的电邮。

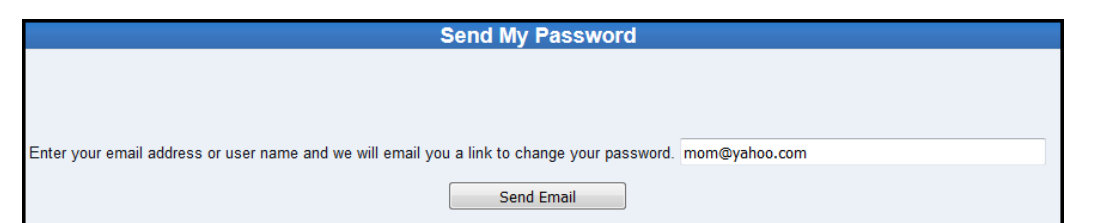

4. 点 发送电邮(Send Email)。

#### 您注册时使用的电邮将收到内有连结的电邮,可让您重新设定密码。

- 5. 点链接进入设定新密码的画面。
- 请注意: 电邮内容开头所列的姓名就是学生信息系统里所列姓名。 设定新密码时,应输入这个名字。
- 6. 在栏位输入名 (First Name)和姓 (Last Name)。您可在接到的电邮里找到当初登记的名字。
- 7. 在输入新密码 (New Password)和确认新密码 (Confirm New Password) 栏位输入你的新密码。
- 8. 点 更改密码(Change Password)。您将收到密码已更新 的确认通知。通知里也提供可连至登录页的连结。 您现在可以用新的密码登入。

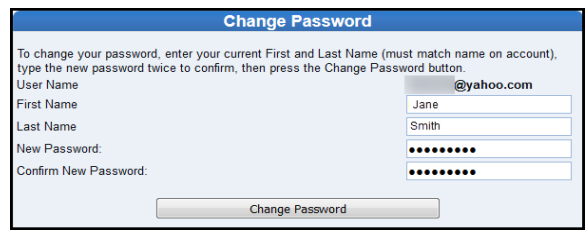

Below is your link to reset your password for HCPSS Connect

noreply@hcpss.org

To T Jane Smith.

@yahoo.com

Click here to change password. The link is only good for 30 minutes.

若您遇到任何问题,请用 HCPSS Connect 网页[\(http://www.hcpss.org/connect\)](http://www.hcpss.org/connect)的帮助 (Help) 功能提交您的问题。

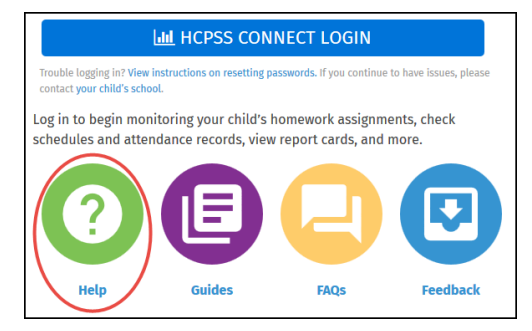